# **YouTube -啟用「限制模式」**

「限制模式」是一項選用設定,您可以在 YouTube 上利用這項設定過濾掉疑似 兒童不宜的內容,避免您或裝置的其他使用者看到這類內容

電腦板

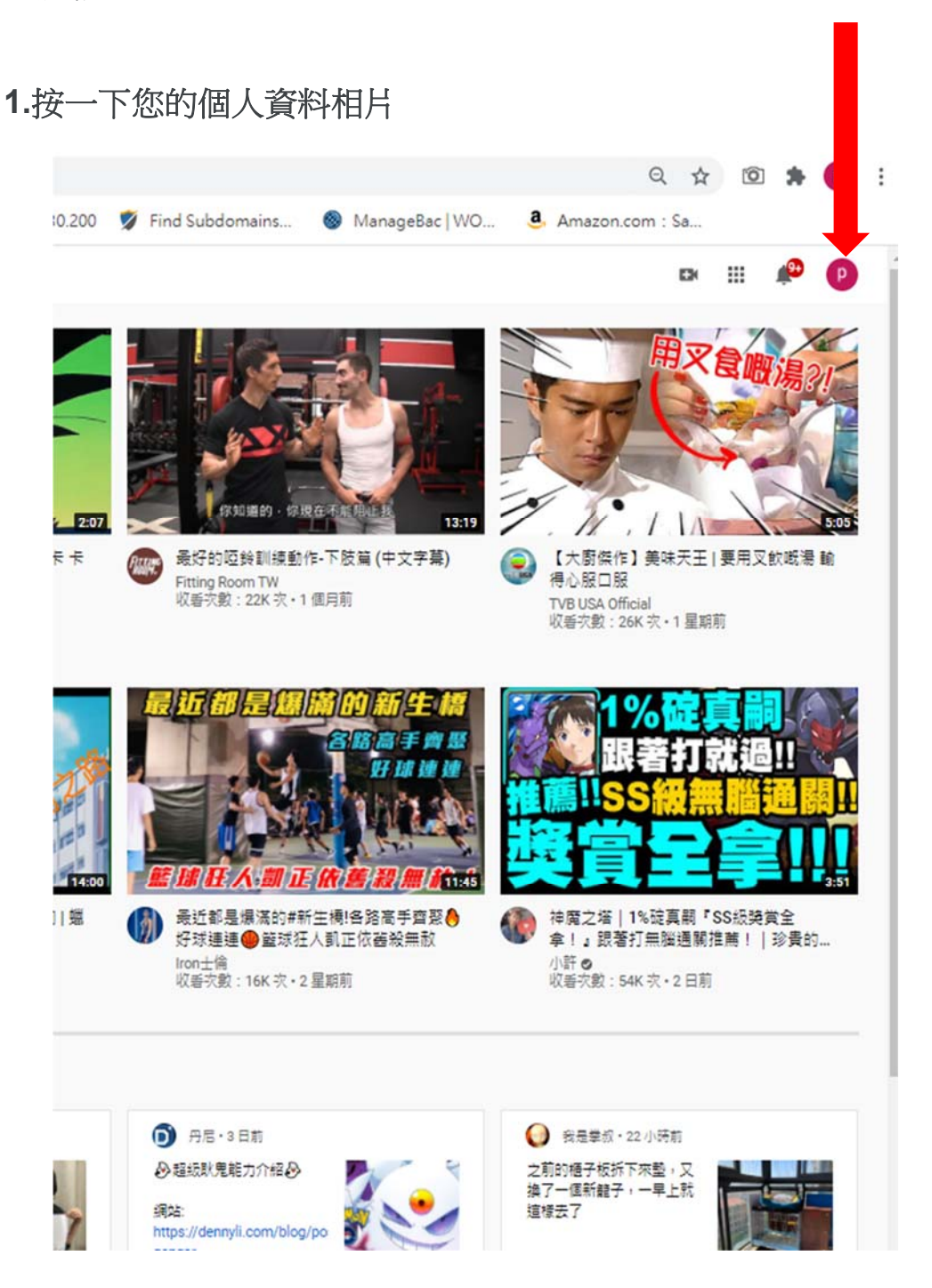

## **2.**按一下 「限制模式」

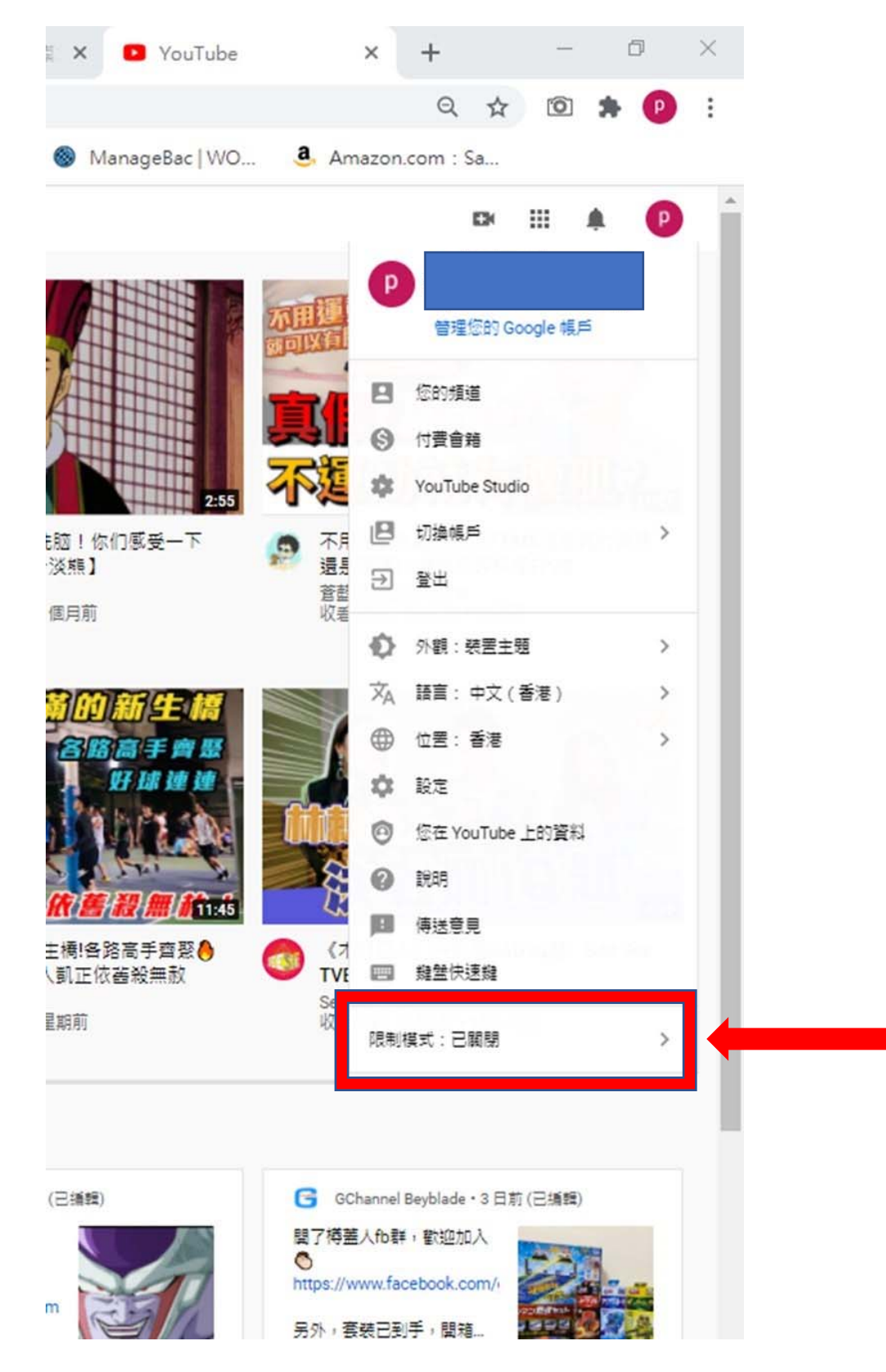

#### **3.**在出現的對話方塊中,將「限制模式」,切換為開啟。

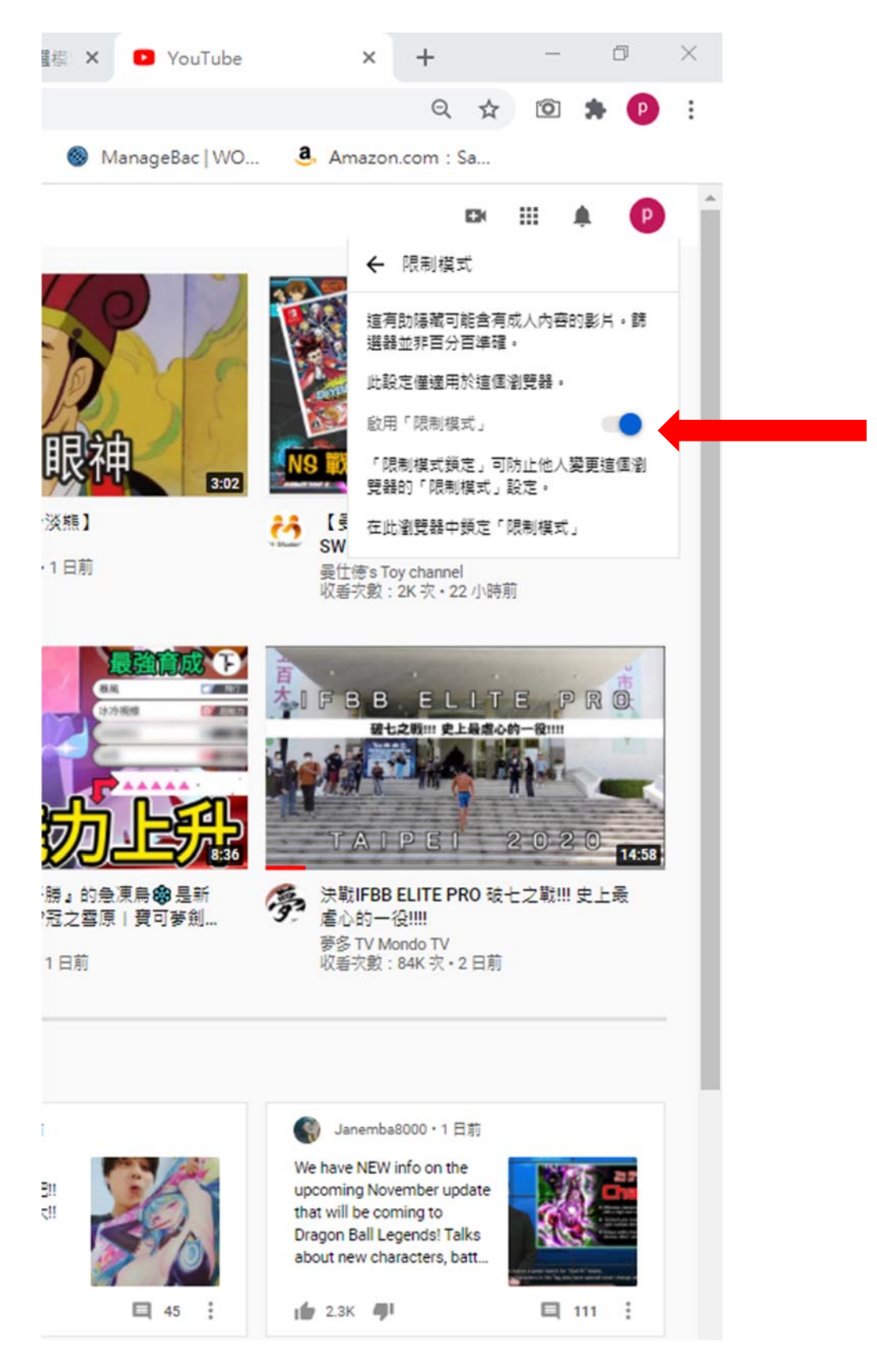

#### **1.**按一下您的個人資料相片

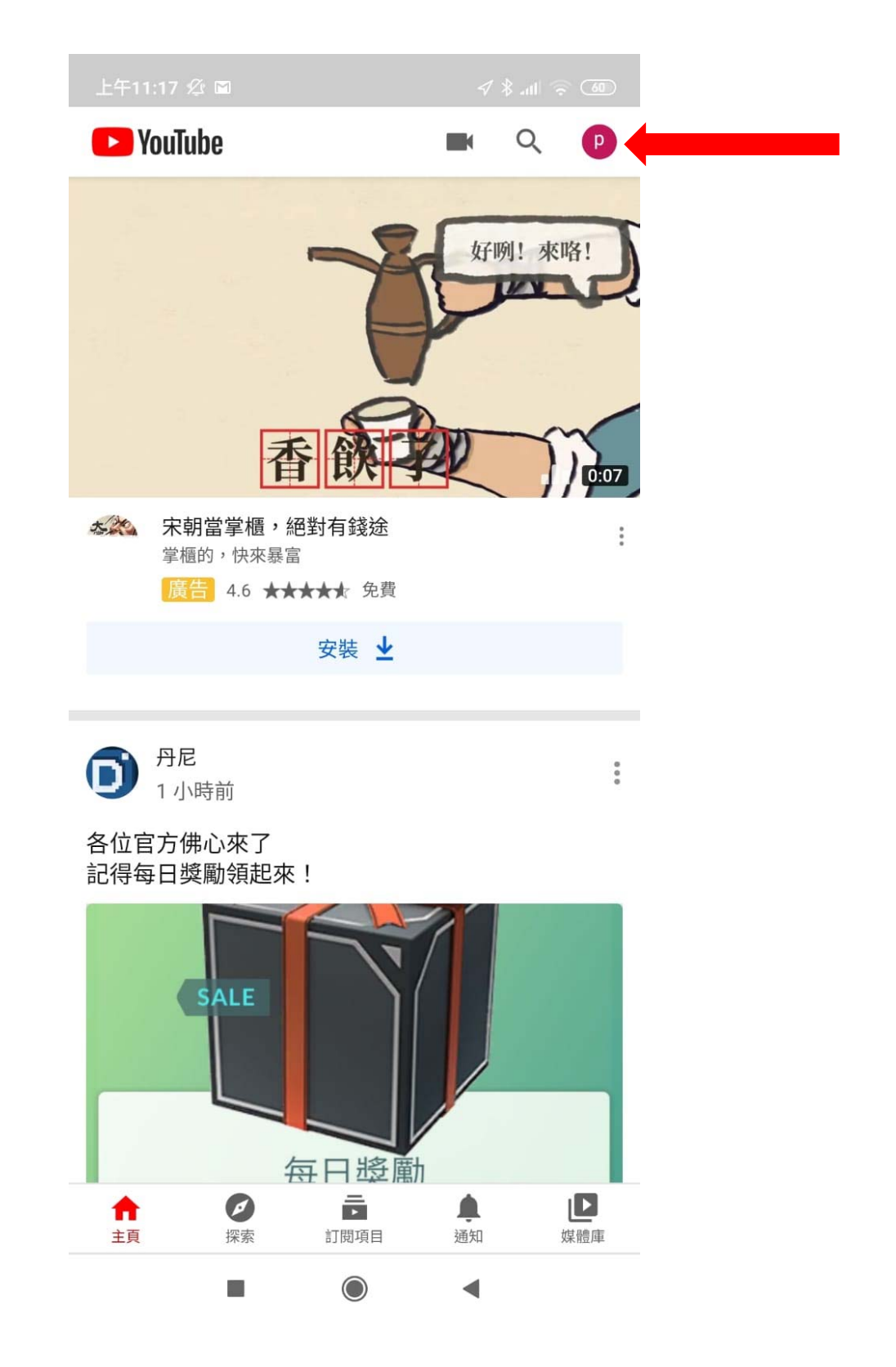

### **2.**選取設定及進入

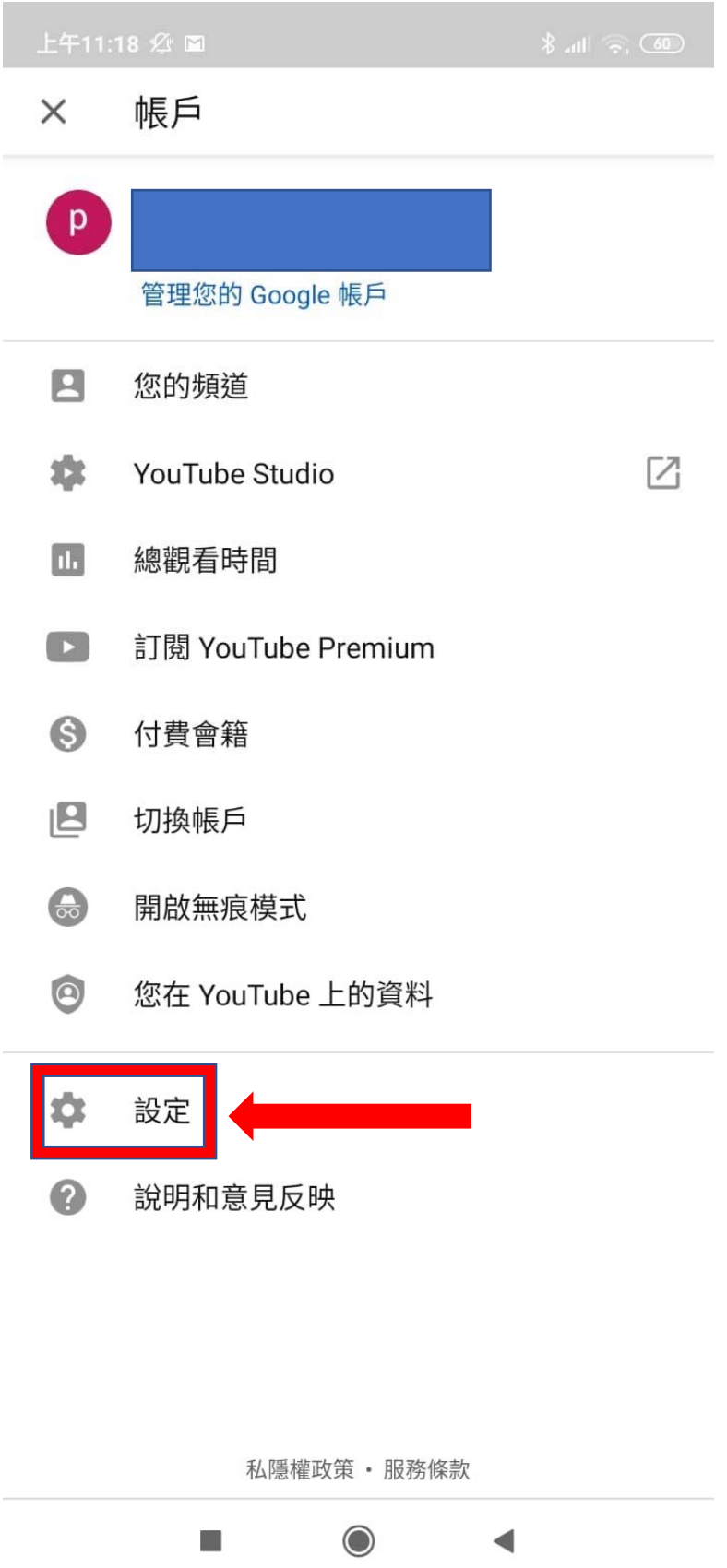

#### **3. .**選取一般及進入

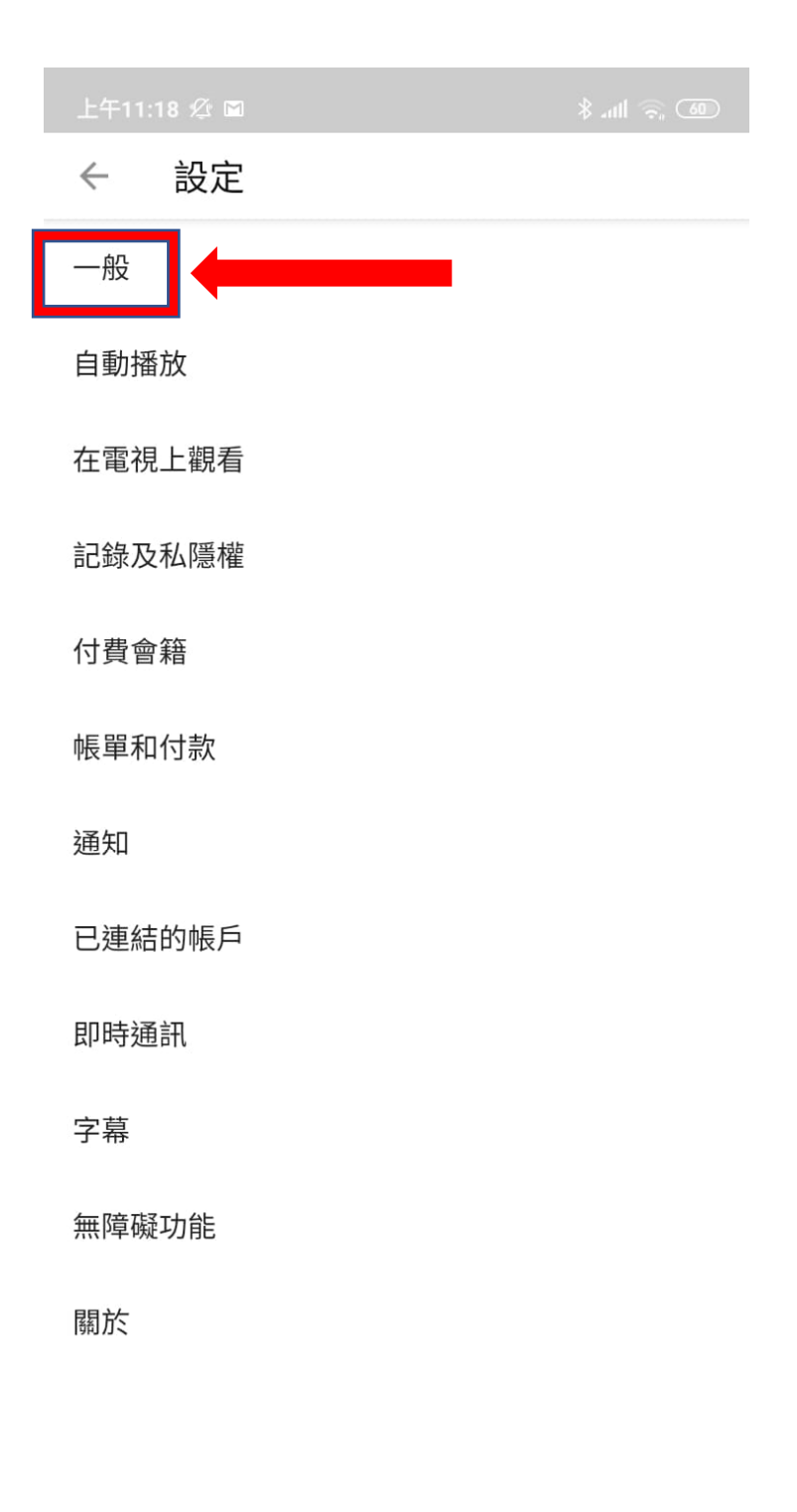

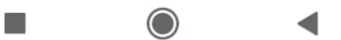

#### **4.** 將「限制模式」,切換為開啟。

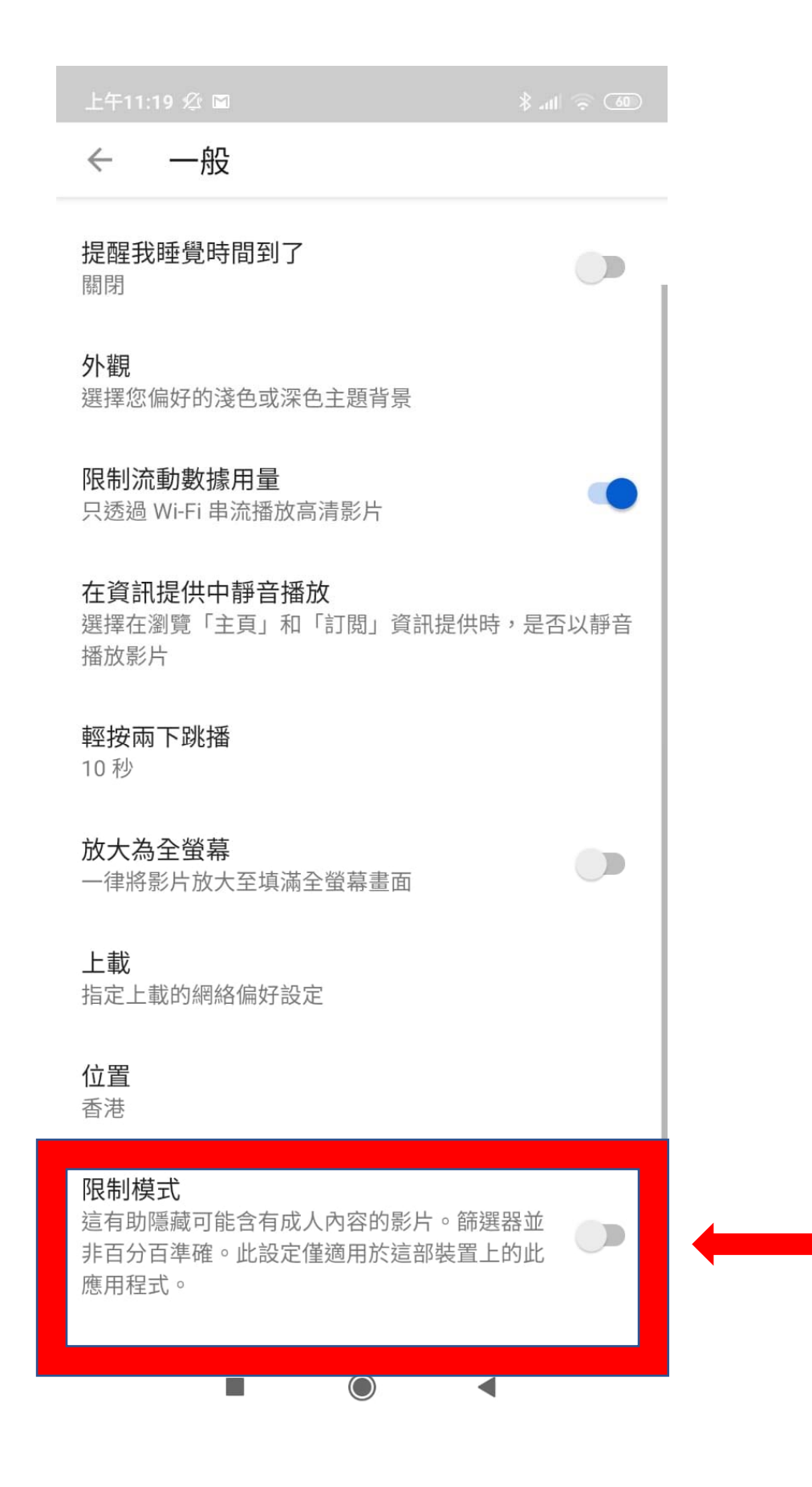